**NOTE**: Verify the model number and the Annex of your Linksys ADSL gateway before trying to update the firmware to ensure that you'll download the correct file. To find the model number and Annex of your Linksys ADSL gateway, click [here.](http://linksys.custhelp.com/cgi-bin/linksys.cfg/php/enduser/std_adp.php?p_faqid=4305)

The new firmware adds numerous functions to the gateway. To upgrade the firmware of your gateway you need to perform four steps:

- 1. Downloading the Firmware
- 2. Upgrading the Gateway's Firmware
- 3. Completing the Firmware Upgrade
- 4. Completing the Firmware Upgrade Process

#### **Downloading the Firmware**

#### **Step 1:**

Before downloading the firmware, make sure that your computer has an active Internet connection. If your computer is plugged directly into the router and cannot get online, disconnect your router and plug your computer directly into your cable or DSL modem.

#### **Step 2:**

Click on the **Select Your Version** drop-down menu and select the version of your router.

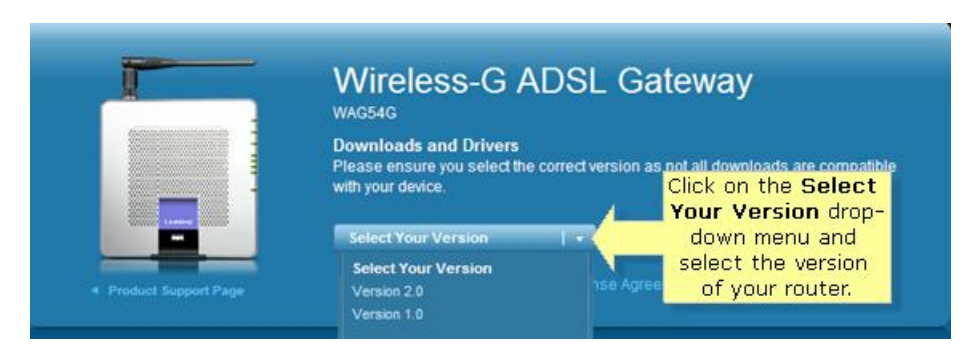

#### **Step 3:**

Click **Download** under **Firmware** to download the latest firmware for your router.

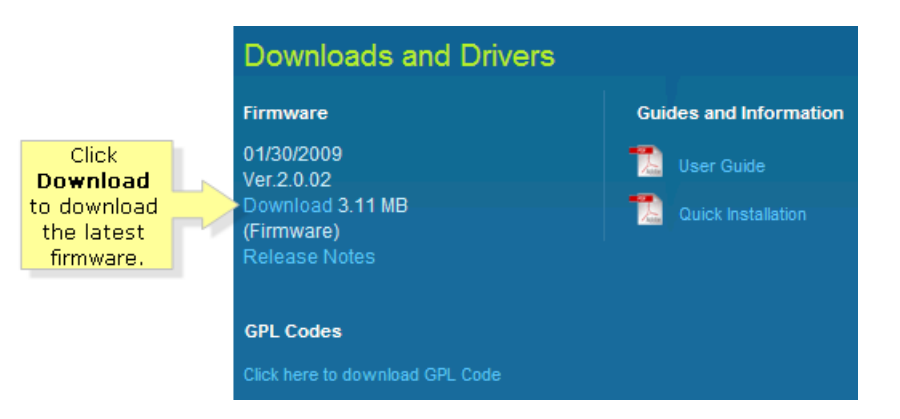

#### **Step 4:**

If you're using Windows, click **Save** in the **File Download** dialog box that appears. Look for the **Save As** dialog box, choose a location for the file like the Desktop and click **Save**. When the download is complete, click **Close**, if prompted.

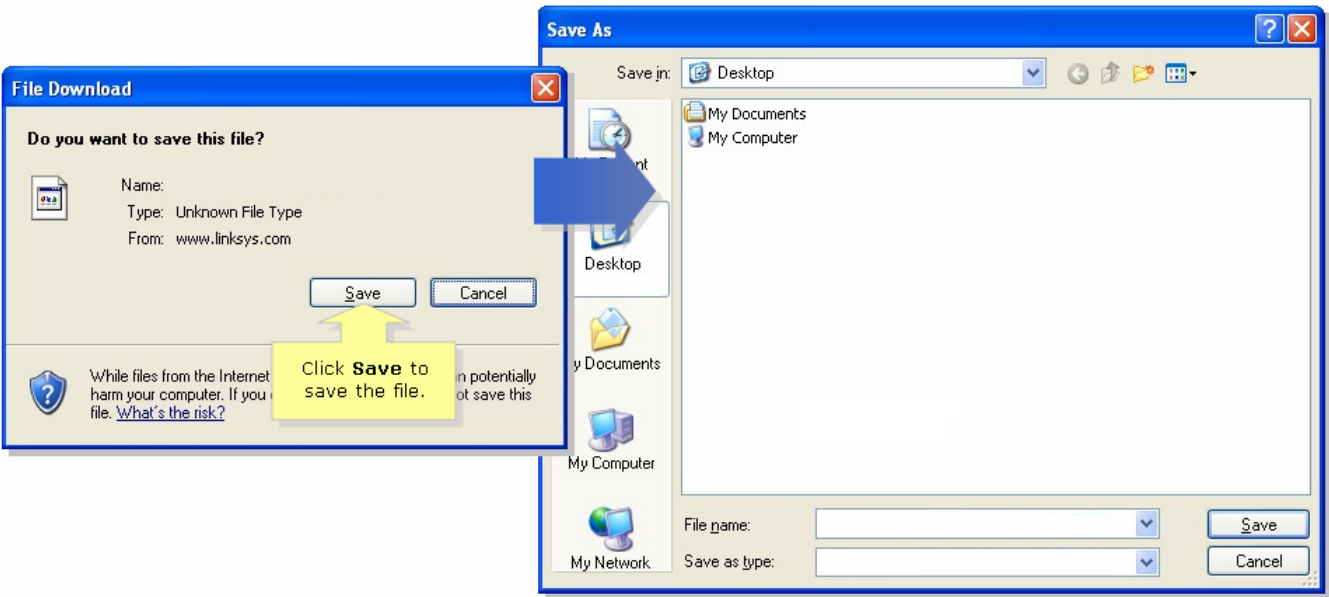

If you're using Mac, it will automatically download and unzip the file and save it on **Downloads** folder.

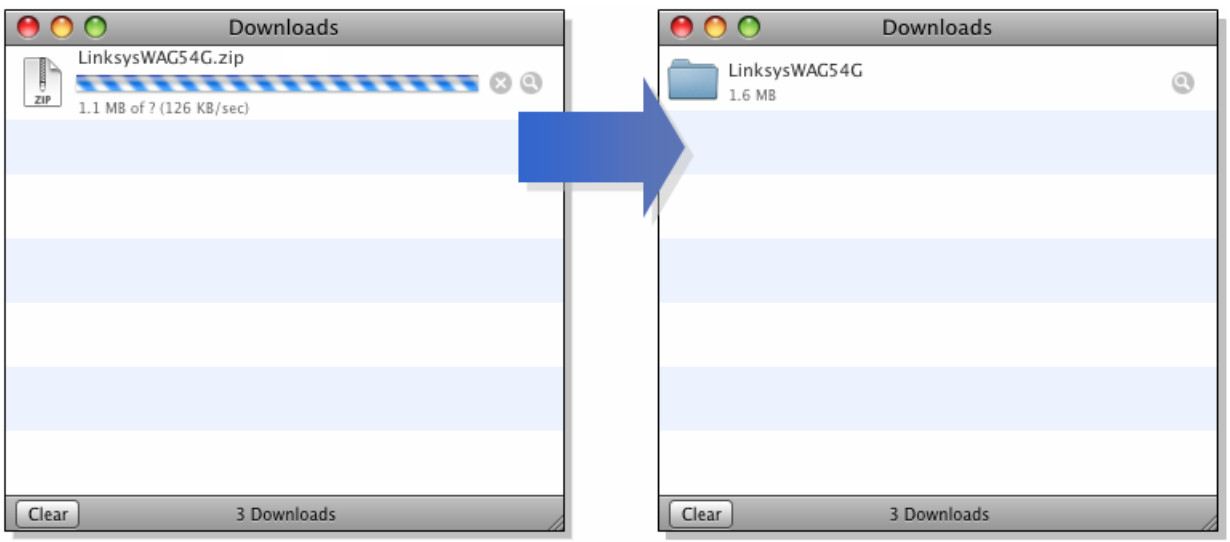

**NOTE**: The name of the file may vary depending on the firmware file of your ADSL gateway.

# **Step 5:**

If the firmware file you have downloaded is in zip format, double-click the zip file and extract its contents to a single folder or to the Desktop.

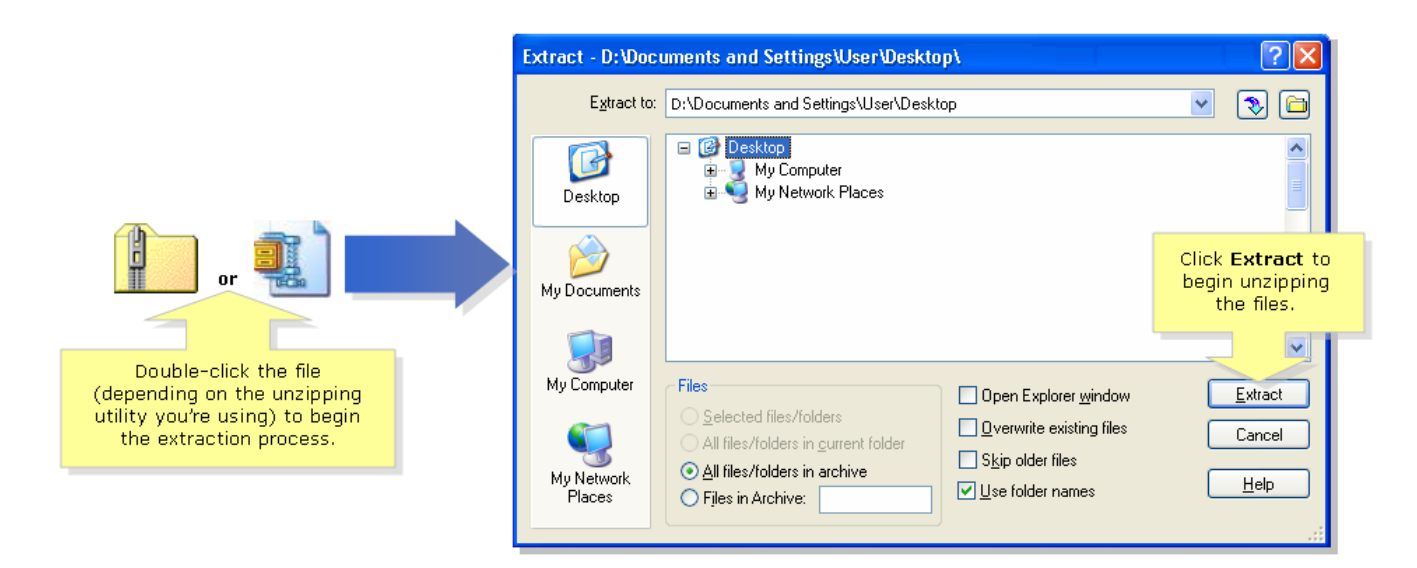

**NOTE**: You will need to use a utility to open and extract files from the ZIP file archive such as WinZip®. To download WinZip®, visit *[http://www.winzip.com](http://www.winzip.com/)*. You can also use the built-in unzipping features of Windows XP to unzip the contents from the archive.

If you're using Mac, it will automatically unzip the file because Mac has a built-in unzipping utility. To view the file, click **Ctrl +** [click the folder] from the **Downloads** window, and select **Show in Finder**. This will open **Downloads** folder containing the firmware file downloaded.

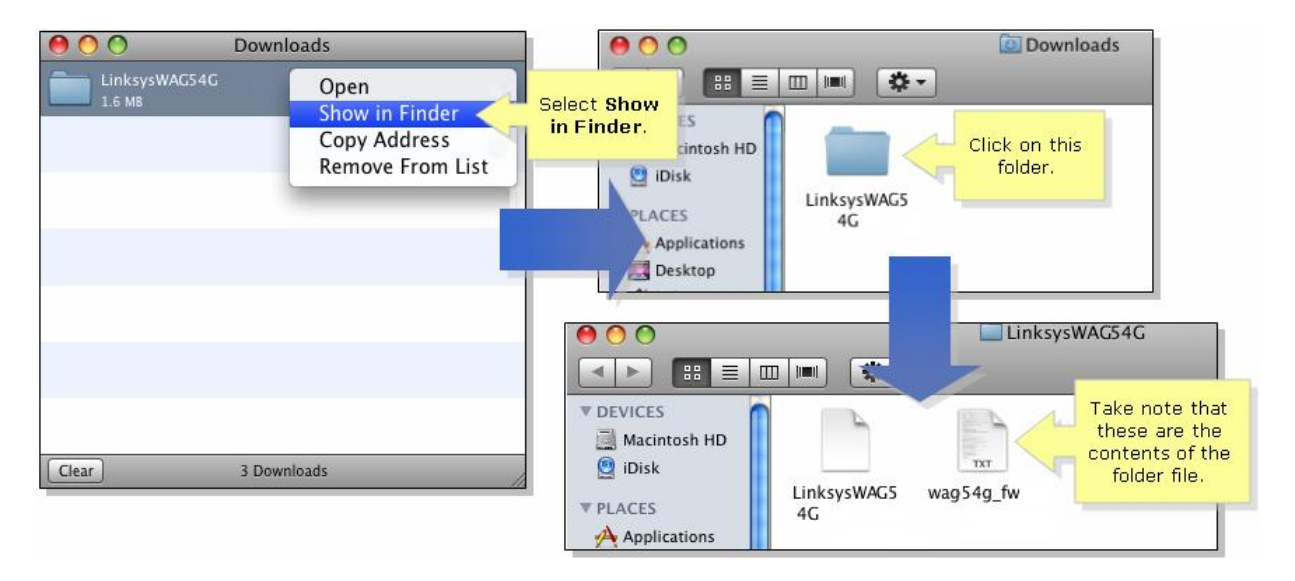

## **Step 6:**

After downloading the firmware of the ADSL gateway, upgrade its firmware by following the steps below.

### **Upgrading the Gateway's Firmware**

### **Step 1:**

Access the gateway's web-based setup page. For instructions, click [here.](http://linksys.custhelp.com/cgi-bin/linksys.cfg/php/enduser/std_adp.php?p_faqid=4280)

**NOTE**: If you are using Mac to access the gateway's web-based setup page, click [here.](http://linksys.custhelp.com/cgi-bin/linksys.cfg/php/enduser/std_adp.php?p_faqid=15843)

### **Step 2:**

When the gateway's web-based setup page appears, click **Administration** then **Firmware Upgrade**.

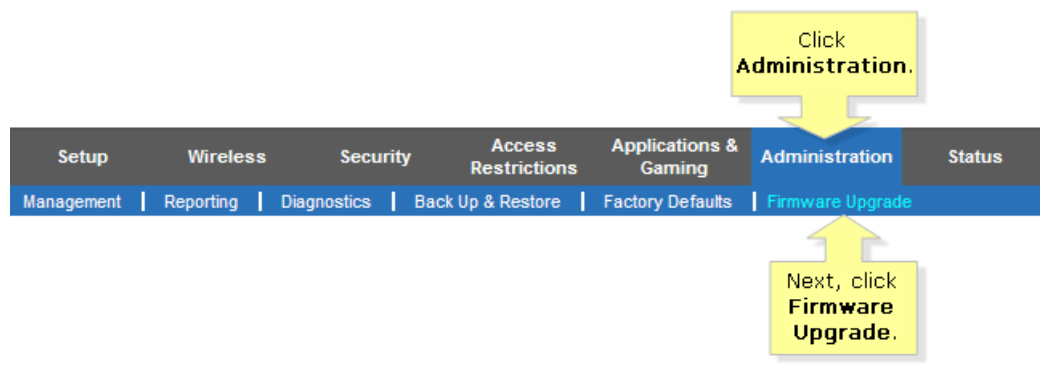

## **Step 3:**

When the **Firmware Upgrade** opens, click **Browse**. Look for the .*bin* file which contains the files necessary to upgrade the gateway's firmware.

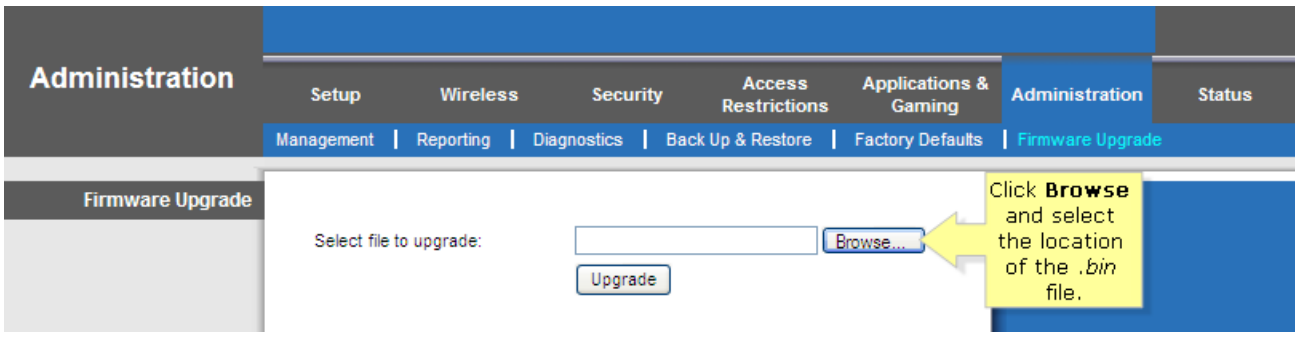

### **Step 4:**

Browse to the location where the firmware files were extracted and select the .*bin* file. When the file is selected, click **Open**.

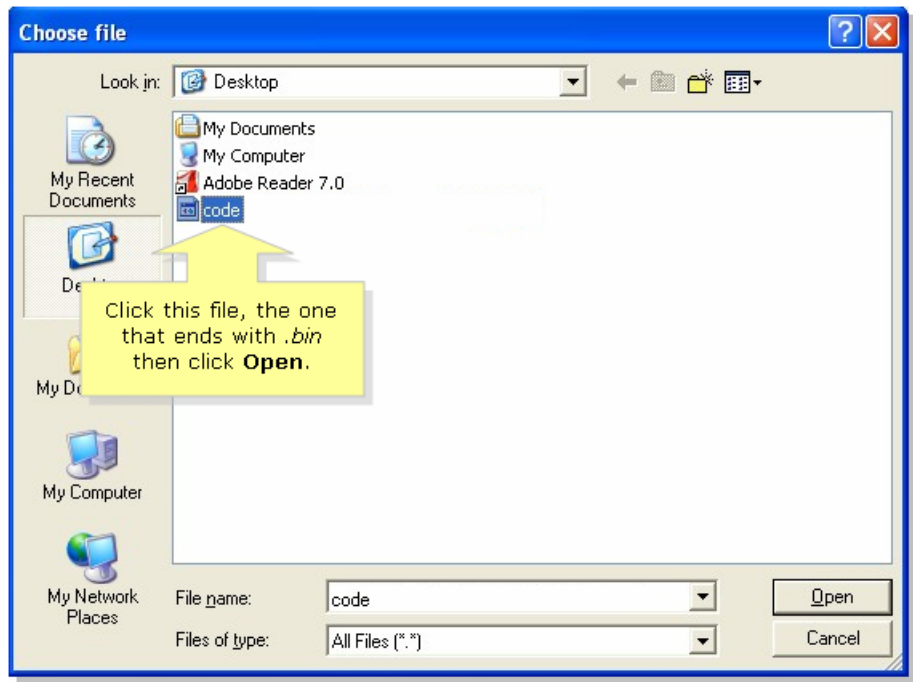

If you're using Mac, select the *.bin* file then click **Choose**.

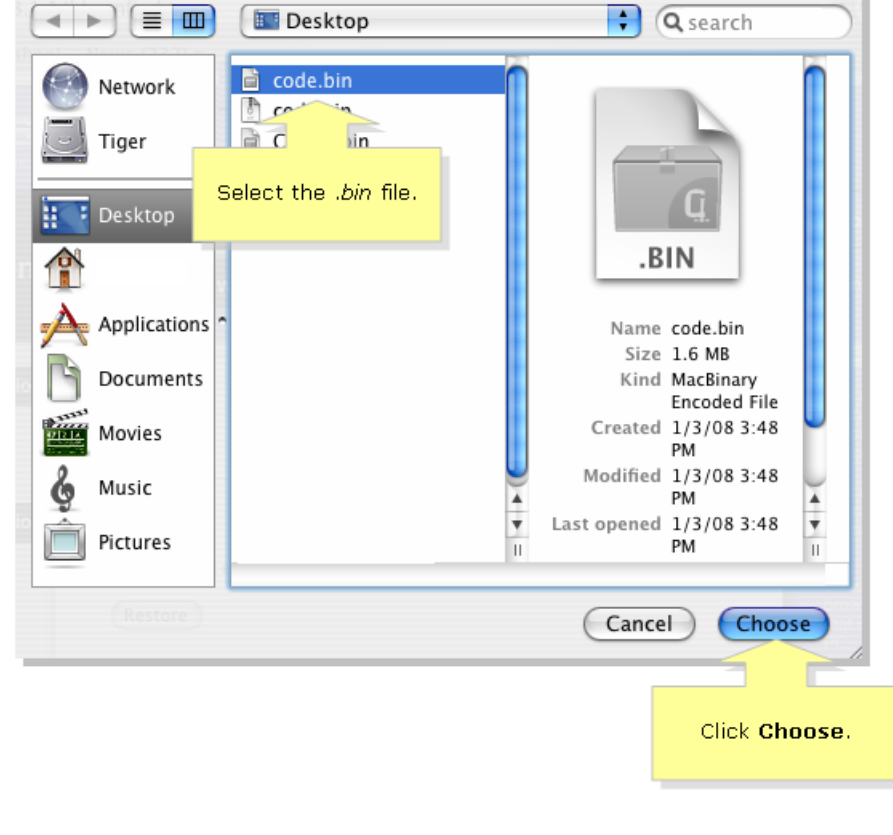

**Step 5:**  Click Upgrade **Step 6:**  When the upgrade is complete, the following message will appear:

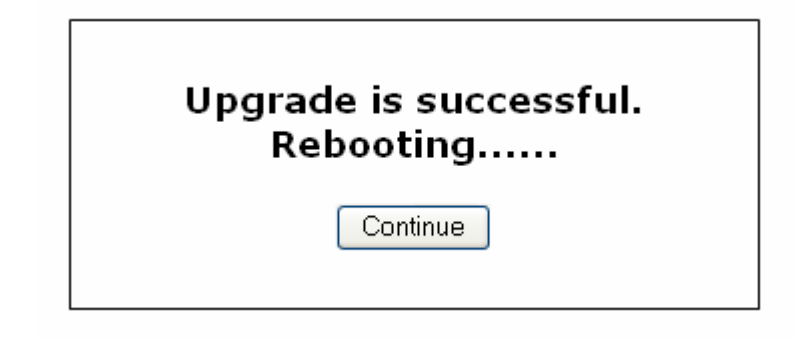

**Step 7:**  Click Continue

**Step 8:** 

To complete the firmware upgrade, follow the instructions below.

## **Completing the Firmware Upgrade**

#### **Step 1:**

Close the **Internet Explorer.**

#### **Step 2:**

Reset the gateway to ensure that the new firmware loads properly. For instructions, click [here.](http://linksys.custhelp.com/cgi-bin/linksys.cfg/php/enduser/std_adp.php?p_faqid=4254)

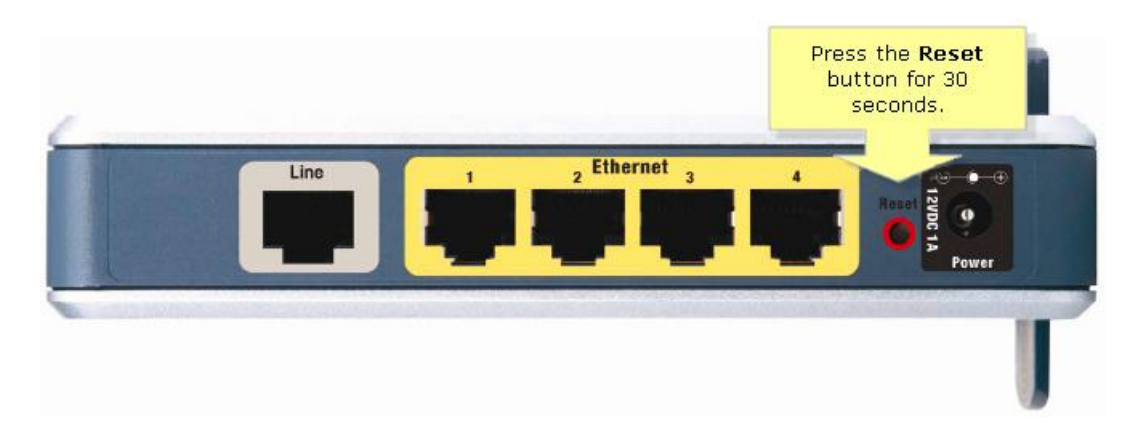

**Figure 1**: Location of the **Reset** button of a Linksys WAG54GX2 ADSL gateway.

**NOTE**: If your gateway does not look like this, refer to the other images below:

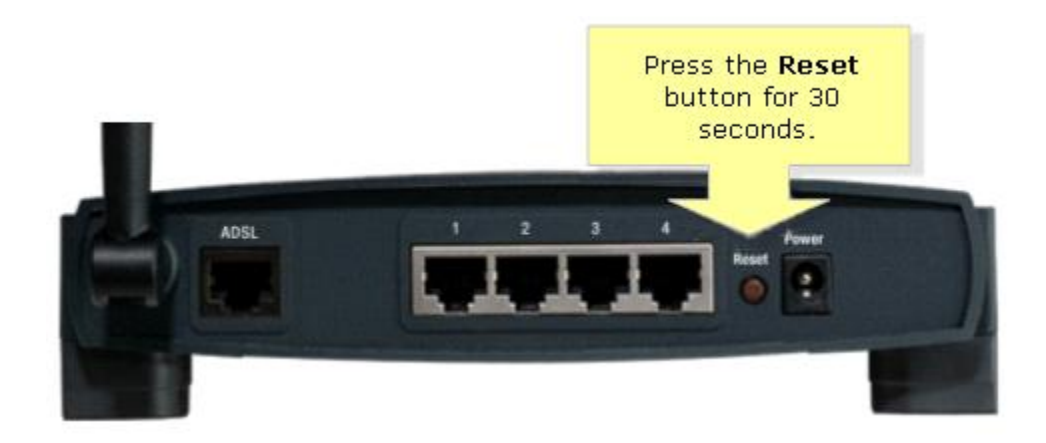

**Figure 2**: Location of the **Reset** button of a Linksys WAG54G v1 ADSL gateway.

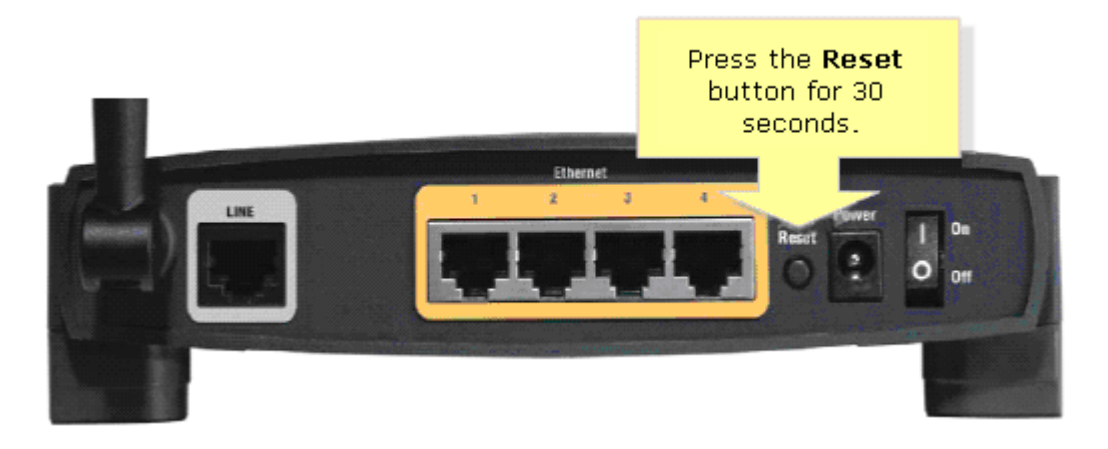

**Figure 3**: Location of the **Reset** button of a Linksys WAG54G v1.2 ADSL gateway.

**NOTE**: If the image of your gateway is different from the ones shown above, please consult your gateway documentation.

## **Completing the Firmware Upgrade Process**

The firmware upgrade is now complete. You can now use the gateway's Setup Wizard CD to configure your Internet service and set up your wireless connections.